# **DIMENSION** Schnellstartanleitung

12. November 2010 Part No. 87383-13, Rev 1.07

#### *In dieser Anleitung verwendete Warnhinweise*

# **Achtung!**

Warnhinweise mit "Achtung!" werden in diesem Dokument verwendet, wenn **darauf hingewiesen werden soll, dass gefährliche Spannungen, Temperaturen oder andere Bedingungen am Gerät oder mit der Benutzung des Gerätes verbunden sind, die Verletzungen hervorrufen können. In Situationen, in denen Unachtsamkeit oder falscher Gebrauch entweder Personenschäden oder schwere Schäden am Gerät hervorrufen können, wird der Warnhinweis Achtung! verwendet.**

# **Vorsicht**

Warnhinweise mit "Vorsicht" werden verwendet, wenn das Gerät durch  **Nichtbeachtung der Bedienungsanleitung beschädigt werden kann.** 

#### **Hinweis**

#### **Hinweise machen auf Informationen aufmerksam, die für das richtige Verstehen und Bedienen des Gerätes besonders wichtig sind.**

Dieses Dokument basiert auf dem Informationsstand zum Zeitpunkt der Herausgabe. Während alle Anstrengungen unternommen wurden, für die Richtigkeit der Angaben zu sorgen, erheben die Informationen keinerlei Anspruch, dass alle Details zur Hardware oder Software, noch dass alle Eventualitäten im Zusammenhang mit Installation, Betrieb oder Wartung behandelt werden.

#### Sicherheitshinweise

- Nehmen Sie das Gerät **nicht** in Betrieb, bevor Sie diese Bedienungsanleitung gelesen und verstanden haben. Wenn Sie das Gerät zum ersten Mal bedienen, bitten Sie Ihren Vorgesetzten oder qualifiziertes Bedienungspersonal um Hilfe.
- Stecken Sie den Netzstecker **nur** in eine Schutzkontaktsteckdose. Entfernen Sie nicht den Schutzkontakt und verwenden Sie keine Netzkabel oder Adapter ohne Schutzkontakt.
- Nehmen Sie immer zuerst an, dass das Gerät eingeschaltet ist. Versuchen Sie nicht, Wartungsarbeiten durchzuführen, bis Sie sich durch Trennen des Netzteils vom Abtaster vergewissert haben, dass das Gerät ausgeschaltet ist.
- Schalten Sie das Gerät nie an, wenn jemand gerade Wartungs- oder Reparaturarbeiten daran durchführt.
- Halten Sie Ihre Haare, Hände und Kleidung von der Maschine fern, wenn diese in Betrieb ist.

#### **SICHERHEIT STEHT AN ERSTER STELLE - BEACHTEN SIE DEN ARBEITSSCHUTZ**

# *Kapitel 1 – Erste Schritte*

# **Zweck dieser Bedienungsanleitung**

Der Dimension Abtaster wird so ausgeliefert, dass er fast sofort einsatzbereit ist, wenn er in Ihrem Betrieb ankommt. Diese Schnellstartanleitung soll Ihnen helfen, den Dimension so schnell wie möglich in Betrieb nehmen zu können. Folgende Themen werden behandelt:

- Auspacken des Dimension und Identifizierung der Merkmale des Abtasters und des Zubehörs
- Anschließen an die Stromversorgung und Einschalten des Gerätes
- Verwenden des Touchscreen-Displays und Einführung in einige Fenster der Benutzeroberfläche
- Einspannen von Fassungen
- Einspannen von Gläsern und Formscheiben
- Kalibrieren des Dimension
- Anschließen des Dimension an das Computersystem Ihres Labors.

Der Dimension hat viele Funktionen und Einstellungen, mit denen Sie ihn für Ihr spezielles Laborumfeld optimieren können. Er besitzt außerdem umfassende Diagnosemöglichkeiten und Einstellmöglichkeiten zur Feinabstimmung des Abtastvorgangs. Diese Bedienungsanleitung beschreibt nicht alle dieser Funktionen und Einstellungen. Wenn Sie sich mit dem Betrieb des Abtasters, wie in dieser Bedienungsanleitung beschrieben, vertraut gemacht haben und mehr Informationen brauchen, rufen Sie den technischen Support an.

### **Bezeichnungen der Teile**

Noch vor dem Auspacken und Aufstellen des Dimension sollten Sie sich die drei Abbildungen auf den folgenden Seiten ansehen, um herauszufinden, wie die für den Benutzer zugänglichen Komponenten und Elemente genannt werden. Abbildung 1.1 zeigt Elemente, die an der Vorderseite des Gerätes zu sehen sind. Abbildung 1.2 zeigt das Anschlussfeld an der Rückseite des Gerätes. Abbildung 1.3 zeigt das mit dem Dimension mitgelieferte Zubehör. Die in den Abbildungen gezeigten Bezeichnungen werden in der gesamten Bedienungsanleitung verwendet.

### **Auspacken des Dimension**

Der Dimension ist zum Transport mit Schaumstoffblöcken in einem Pappkarton verpackt. Ein Zubehörsatz liegt in einer Wellpappeinlage bei. Der Karton und die Schaumstoffblöcke/-einsätze sollten für den Fall eines nochmaligen Transportes des Gerätes aufbewahrt werden. Legen Sie den Karton mit der Seite nach unten auf eine Arbeitsfläche. Öffnen Sie die Oberseite des Kartons und ziehen Sie den Abtaster mit Schaumstoffblöcken/-einsätzen aus dem Karton auf die Arbeitsfläche. Entfernen Sie die Schaumstoffblöcke vom Abtastapparat. Überprüfen Sie den Karton und alle Schaumstoffblöcke, umsicherzustellen, dass keine mit dem Dimension mitgelieferten Zubehörteile unausgepackt bleiben. Folgende Elemente sollten vorhanden sein (wie in Abb. 1.1 und 1.3 abgebildet):

• Dimension Abtastapparat

- Aus folgenden Gegenständen bestehender Zubehörsatz:
	- Glas-/Formscheibenhalter, Fassungskalibrierplatte,
	- Kalibrierglas und 2 Metall-Kalibrierformscheiben (rund und oval)
	- Rahmen-Kalibrierplatte mit großen und kleinen runden Öffnungen
	- Glasbefestigungsblock (LMB) und magnetische Formscheibenbefestigung
	- Serielles Kabel, Ersatzsicherungen, Sicherungsschrauben fuer den Versand, Imbusschluessel, Tasterhalter fuer den Versand
	- Schnellstartanleitung (dieses Dokument)

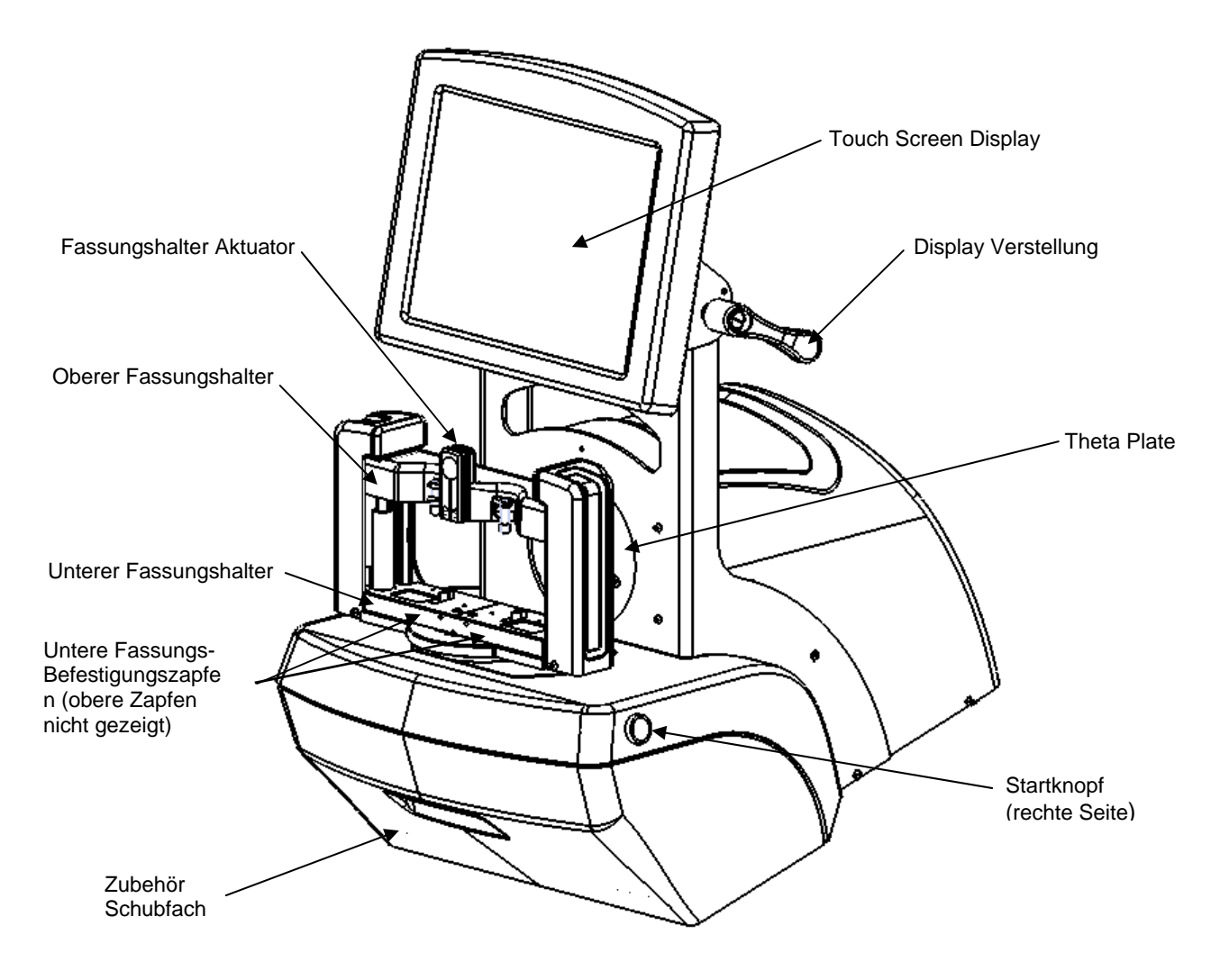

**Abb. 1.1: Dimension Bedienelemente - Frontansicht.**

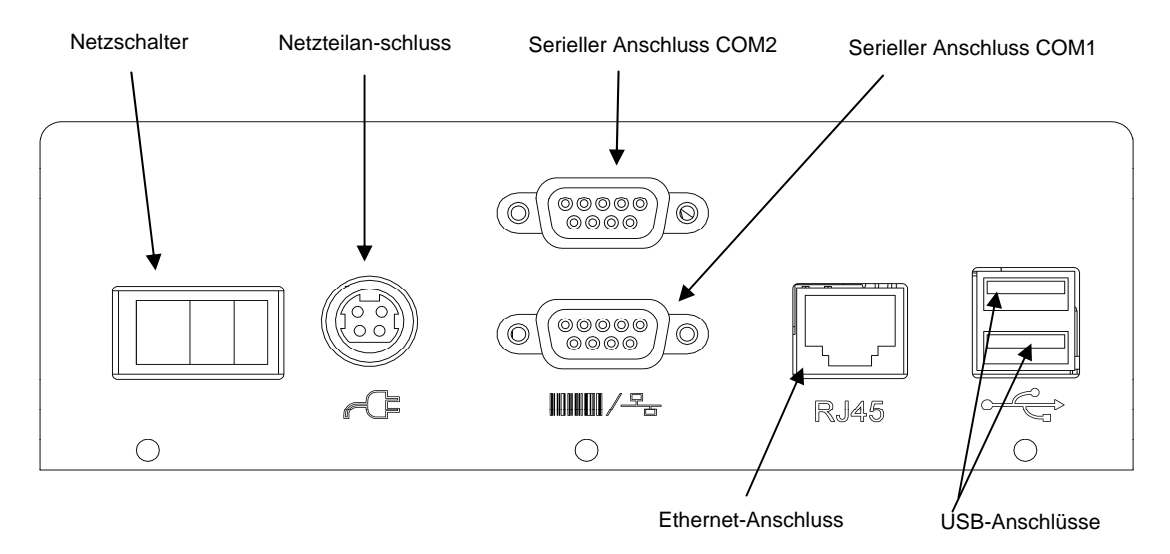

**Abb. 1.2: Dimension Anschlussblech Rückseite** 

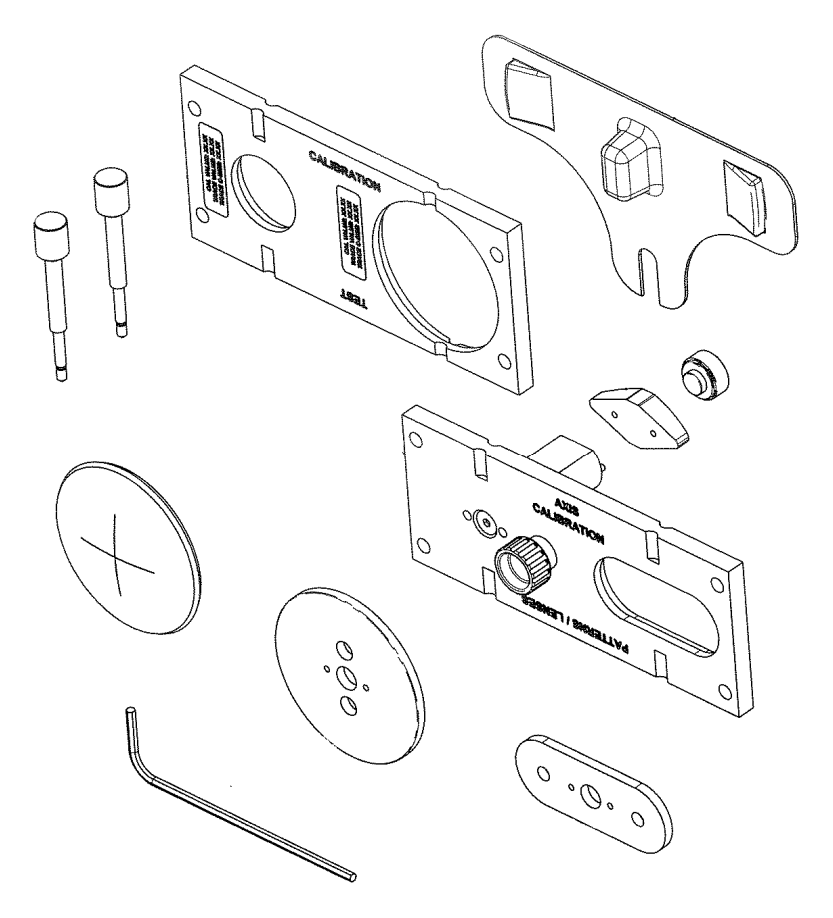

**Abb. 1.3: Dimension Zubehör**

# **Entfernen der Transportsicherungen**

Bei der Anlieferung des Dimension sind die beweglichen Teile gesichert, um das Risiko von Transportschäden zu minimieren.

#### *Entfernen der Transporthalterung*

Die Transporthalterung sichert den Hauptrotationsmechanismus des Abtasters.

Der Dimension wird mit zwei Messing-Rändelschrauben geliefert, die installiert wurden, um die Bewegung des Mechanismus während des Transports zu verhindern. Der Abtastmechanismus wird durch eine Schraube auf der unteren Seite des Schlitzes in der runden Theta-Platte gesichert. Der Fassungshalter wird durch eine Schraube auf der linken Seite des unteren Fassungshalters gesichert. Diese beiden in Abb. 1.4 gezeigten Schrauben müssen entfernt und im Zubehör-Einschub aufbewahrt werden. Nach Entfernen beider Schrauben bewegen Sie die Abtasttafel auf eine Seite und entfernen Sie vorsichtig die Plastikhülle über der Tasterspitze, indem Sie sie vorsichtig drücken und nach außen ziehen. **Abb. 1.4: Messing Befestigungsschrauben** 

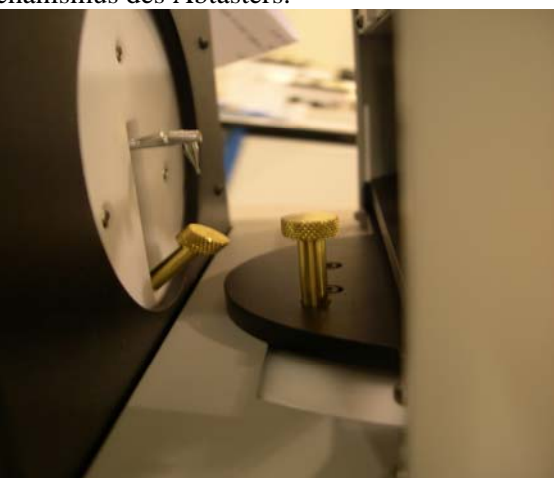

#### *Entfernen der weiteren Transportsicherungen*

Zu entfernende Transportelemente sind durch gelbe Anhänger gekennzeichnet.

- 1. Entfernen Sie alle Klebebänder und Binder unter Verwendung von Schneidemessern oder Schneidzangen, und entsorgen Sie die Abfälle.
- 2. Entfernen Sie die durchsichtige Transporthülle vom Abtaststift und verstauen Sie sie im Zubehör Schubfach.
- 3. Entfernen Sie die Schaumblöcke zwischen dem oberen und dem unteren Fassungshalter.

**Vorsicht** 

**Die Messing-Rändelschrauben müssen bei jedem Transport wieder installiert werden. Erfolgt dies nicht, kann das zu schweren Schäden am Mechanismus und zum Erlöschen der Garantie führen.** 

# **Einschalten des Dimension**

- 1. Vergewissern Sie sich, dass sich der Netzschalter des Dimension in der Aus-Stellung befindet die rechte Seite des Schalters mit dem **0**-Symbol sollte heruntergedrückt sein.
- 2. Stecken Sie das eine Ende des Netzkabels in das Netzteil.
- 3. Stecken Sie das andere Ende des Netzkabels in eine Schuko-Steckdose.
- 4. Stecken Sie das Netzteil in den Netzteilanschluss am Anschlussfeld an der Rückseite des Gerätes (siehe Abb. 1.2). Die flache Seite des Steckers sollte dabei nach oben zeigen.

# **Achtung!**

**Benutzen Sie nur eine geerdete Schutzkontaktsteckdose. Machen Sie nicht die Erdung wirkungslos, indem Sie den Schutzkontakt am Netzstecker entfernen oder einen Adapter ohne Schutzkontakt verwenden.** 

### **Hinweis**

**Das Netzteil ist konstruiert, dass es sowohl mit 115 V~ (60 Hz) als auch mit 230 V~ (50 Hz) arbeitet. Für jede dieser Varianten ist jeweils ein separates Netzkabel erhältlich.** 

5. Drücken Sie die linke Seite des Netzschalters mit dem Symbol **l,** um den Dimension einzuschalten. Innerhalb von 8 - 10 Sekunden sollte das Display aktiv werden und der Mechanismus sich in die Ausgangsposition bewegen.

# *Kapitel 2 – Grundfunktionen*

### **Das Touchscreen-Display und das Job-Fenster**

Das Touchscreen-Display ist die Hauptmethode zur Eingabe von Daten und der Anzeige des Maschinenstatus und der Abtastergebnisse. Beim Einschalten des Dimension wird zuerst das Job-Fenster angezeigt. Siehe unten Abb. 2.1.

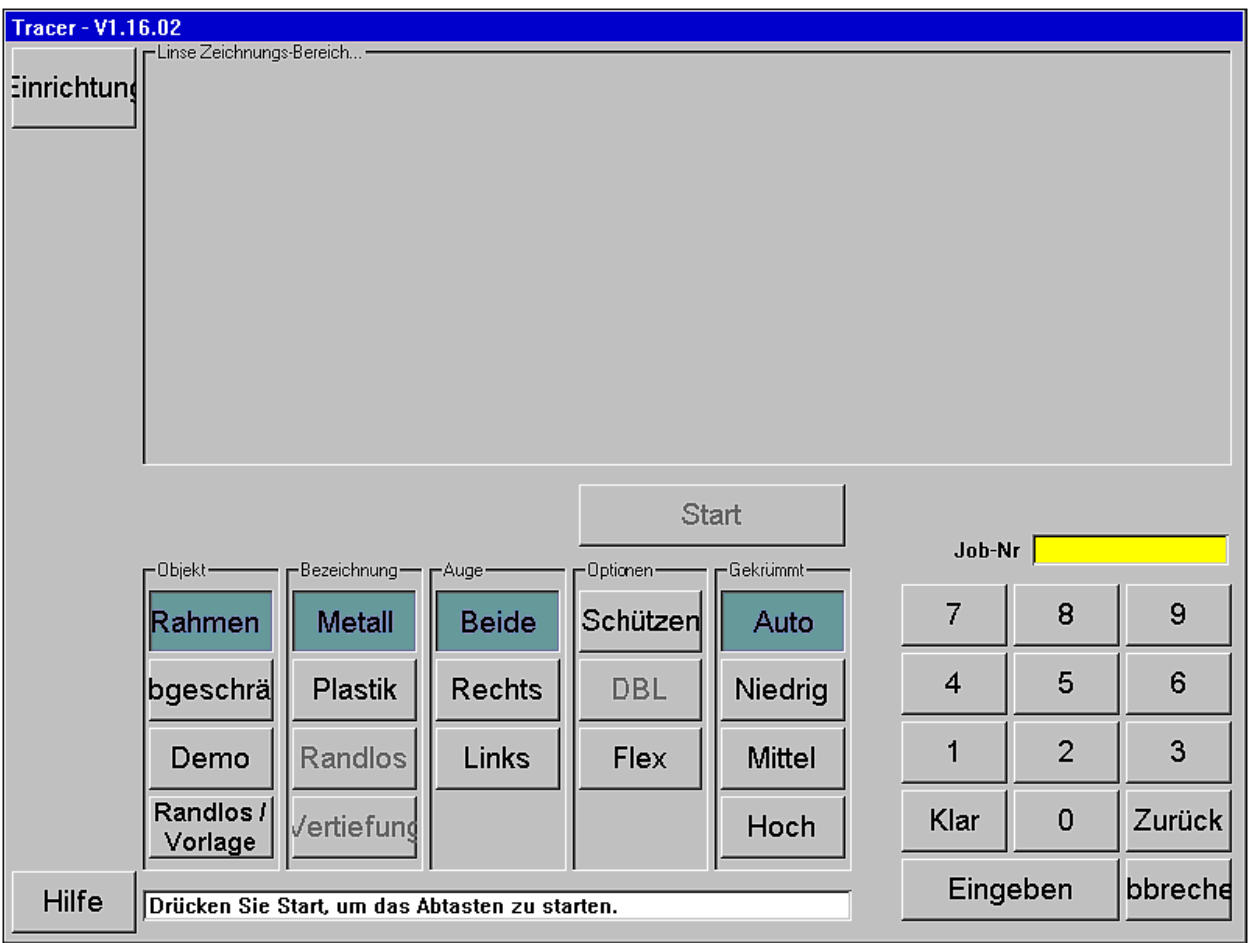

**Abb. 2.1: Job-Fenster** 

#### *Funktionen Job-Fenster*

Die funktionellen Bereiche des Job-Fensters sind in Abb. 2.1 gekennzeichnet. Nachstehend finden Sie eine Kurzbeschreibung der Funktionen:

- **Navigationsschaltflächen für Fenster:** Mithilfe der in vertikaler Reihe angeordneten Schaltflächen kann der Benutzer auswählen, welches Fenster angezeigt wird.
- **Glas-Zeichenfläche:** Nach einem Abtastvorgang erscheint auf dieser Fläche eine 1:1 Zeichnung mit Hauptabmessungen (A-Maß, B-Maß, C-Maß, Abstand zwischen den Gläsern [DBL], Fassungsscheibenwinkel [FCRV], Fassungskrümmung)
- **Abtasten Start/Stopp-Schaltfläche:** Nachdem alle Optionen für das Abtasten eingegeben wurden, wird diese Schaltfläche aktiv und kann zum Starten des Abtastvorgangs (bzw. während des Abtastvorgangs zum Stoppen) verwendet werden. Der Abtastvorgang kann außerdem durch doppeltes Drücken der Schaltfläche *Enter* oder durch Drücken einer der beiden mechanischen Drucktaster an den Seiten des Dimension gestartet werden.
- **Jobnummernfeld:** In diesem Feld wird die Jobnummer angezeigt, welche über den Nummernblock oder ein USB Strichcodelesegerät (optional) eingegeben werden kann.
- **Nummernblock zur Dateneingabe:** Zur Eingabe von Daten, wie z. B. der Jobnummer oder eines Kalibrierwertes. Die Daten werden durch die *Enter*-Taste vom Dimension übernommen. *Clear* löscht alle Eingaben im Feld. *Back* löscht die vorangehende Stelle. *Cancel* wird verwendet, um beim Bearbeiten von Daten den Bearbeitungsprozess abzubrechen. Wenn Sie in einem *anderen* Fenster als dem Job-Fenster Daten eingegeben, werden diese Daten nicht gespeichert, bis Sie auf das Job-Fenster zurückkehren.
- **Kompensation für Fassungsscheibenwinkel:** Der Dimension kann automatisch unterschiedliche Größen von Fassungsscheibenwinkeln erkennen und ausgleichen. Wenn Sie den ungefähren Fassungsscheibenwinkel einer Fassung kennen, können Sie vor dem Abtastvorgang *Low* (klein) *Med* (mittel) oder *Hi* (hoch) auswählen. Wählen Sie sonst *Auto*.
- **Optionen:** *Protect* verhindert, dass eine gespeicherte Abtastung überschrieben werden kann. *Flex* verringert die Abtastkraft beim Abtasten von sehr flexiblen Fassungen oder solchen mit langen A- und kurzen B-Maßen. *DBL* wird bei Abtastungen nur einer Seite der Fassung verwendet. Nachdem die angegebene Seite abgetastet wurde, wird ein kleiner Teil der anderen Seite auch abgetastet – nur so viel, um den Abstand zwischen den Gläsern (DBL) zu bestimmen.
- **Auge:** Dient zur Auswahl, welche Seite(n) abgetastet werden sollen.
- **Fassungstyp:** Hier legen Sie fest, in welche Art von Fassung das Glas eingesetzt werden soll.
- **Abtastobjekt:** Dient zur Auswahl, was für ein Objekt abgetastet werden soll.

#### *Auswählen und Dateneingabe*

Um eine Schaltfläche auszuwählen, tippen Sie leicht mit der Fingerspitze (aber nicht mit dem Fingernagel) auf das Schaltflächenbild auf dem Bildschirm. Es ist nicht erforderlich, lange oder fest zu drücken. Das Bild auf dem Bildschirm ändert sich, um anzuzeigen, dass die Schaltfläche gedrückt wurde. Sie können auch einen Radiergummi verwenden oder dazu in einem Bürobedarfsgeschäft einen Eingabestift kaufen. Wenn eine Option ausgewählt wurde, wird die Taste in einer dunkleren Farbe angezeigt. Wenn eine Schaltfläche nicht aktiviert ist, erscheint sie "grau". Die Start-Schaltfläche bleibt grau, bis eine Jobnummer eingegeben und alle benötigten Abtastoptionen ausgewählt wurden.

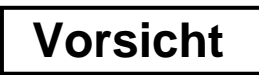

**Verwenden Sie keine scharfen Gegenstände (Bleistift- oder Kugelschreiberspitze, Büroklammer usw.) auf dem Touchscreen. Die berührungsempfindliche Schicht kann zerkratzen oder einreißen. Wenn der Bildschirm verschmutzt ist, verwenden Sie ein Mikrofasertuch wie es zur Brillenreinigung verwendet wird. Für hartnäckige Flecken kann ein weiches, leicht mit klarem Wasser angefeuchtetes Tuch verwendet werden. Schalten Sie den Dimension aus, bevor Sie den Bildschirm reinigen.** 

# **Das Setup-Fenster**

Das Setup-Fenster wird aufgerufen, indem Sie auf dem Job-Fenster die Setup-Schaltfläche drücken. Über das Setup-Fenster können Sie den Dimension gemäß Ihrer Vorlieben und den Anforderungen Ihres Betriebes anpassen. Abb. 2.2 zeigt das Setup-Fenster, dessen Funktionen unter der Abbildung beschrieben werden.

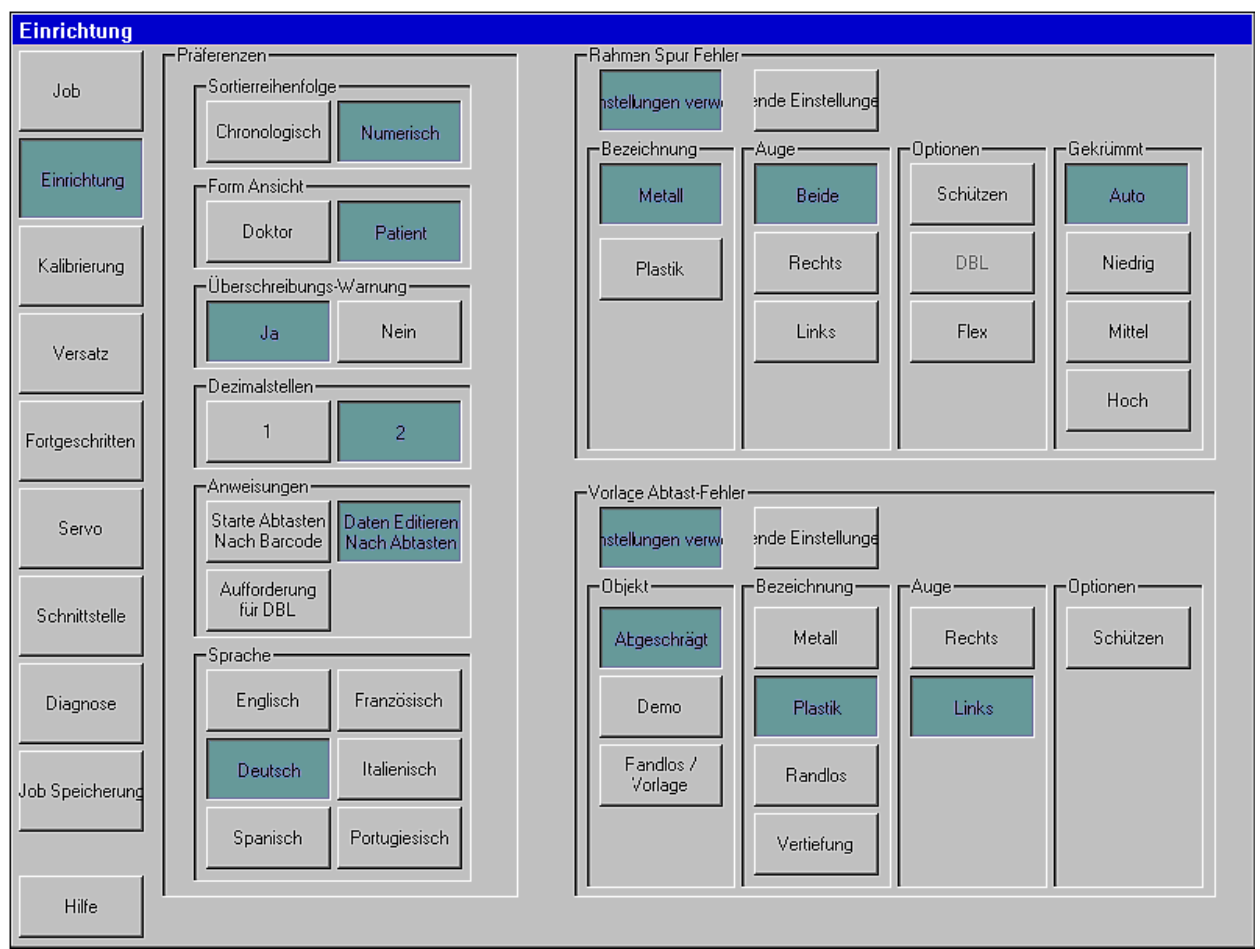

**Abb. 2.2: Setup-Fenster** 

#### *Funktionen Setup-Fenster*

- **Navigationsschaltflächen für Fenster:** Mithilfe der in vertikaler Reihe angeordneten Schaltflächen kann der Benutzer auswählen, welches Fenster angezeigt wird.
- **Anzeigeoptionen:** Zur Einstellung, wie gespeicherte Jobs angezeigt werden.
	- o **Sortierreihenfolge (Sort Order):** Jobs können entweder in der Reihenfolge der Abtastvorgänge (chronologisch) oder nach ihrer Jobnummer (numerisch) geordnet angezeigt werden.
	- o **Objektansicht (View Shape):** Sie können die abgetasteten Formen entweder aus der Perspektive des Patienten oder des Arztes anzeigen lassen.
	- o **Überschreibwarnung (Overwrite Warning):** Eine Warnung wird ausgegeben, bevor ein nichtgeschützter, gespeicherter Job mit einem neuen Job mit derselben Jobnummer überschrieben wird.
- o **Dezimalstellen (Decimal Places):** Zahlen können entweder mit einer oder zwei Stellen nach dem Komma angezeigt werden.
- o **Prompts:** Zur Auswahl stehen die Optionen nach der Strichcodeerfassung mit dem Abtasten beginnen (Start Trace after Barcode), nach dem Abtasten Datenbearbeitungsfenster anzeigen (Edit Data after Trace) und Eingabeaufforderung für Abstand zwischen den Gläsern nach einseitigem Abtastvorgang (Prompt for DBL).
- o **Sprache (Language):** Wählen Sie die Sprache für die Fenster und Meldungen des Dimension.
- **Standardeinstellungen Fassungsabtastung (Frame Trace Defaults):** Wählen Sie die Standardeinstellungen für Fassungstyp, Auge, Optionen und Fassungsscheibenwinkel. Tippen Sie die Schaltfläche *Use Defaults* (Standardeinstellungen verwenden), wenn Sie möchten, dass das Job-Fenster bei Beginn jedes Fassungs-Abtastjobs diese Standardwerte anzeigt. Drücken Sie *Use Previous* (vorherige verwenden), wenn das Job-Fenster die Einstellungen vom vorhergehenden Fassungs-Abtastjob anzeigen soll.
- **Standardeinstellungen Formscheibenabtastung (Pattern Trace Defaults):** Wählen Sie die Standardeinstellungen für Abtastobjekt, Typ, Auge und Optionen. Tippen Sie auf die Schaltfläche *Use Defaults* (Standardeinstellungen verwenden), wenn Sie möchten, dass das Job-Fenster bei Beginn jedes Formscheiben/Glas-Abtastjobs diese Standardwerte anzeigt. Drücken Sie *Use Previous* (vorherige verwenden), wenn das Job-Fenster die Einstellungen vom vorhergehenden Formscheiben/Glas-Abtastjob anzeigen soll.

#### **Weitere Fenster**

Mit den Schaltflächen am linken Rand des Setup-Fensters können Sie auf weitere Fenster zugreifen, die gelegentlich für den Betrieb oder die Wartung des Dimension verwendet werden. Im Folgenden wird der Zweck dieser Fenster kurz zusammengefasst. In den nachfolgenden Kapiteln werden die Fenster im Detail beschrieben.

#### *Kalibrierfenster*

Diese Fenster bietet Funktionen zur Kalibrierung des Abtasters.

#### *Offsetfenster*

Nach einem Abtastvorgang könnte es wünschenswert sein, dass Offsets angewanst werden, um die Größe und die Kontur der abgetasteten Form leiocht zu verändern. Alle Offsets, die auf diesem Schirm angegeben werden, werden automatisch auf *alle Abtastungen* der angegebenen Art angewandt. Offsets für eine spezifische Abtastung können mithilfe der Abtast-Bearbeitungsfunktionen angewandt werden.

#### *Advanced-Fenster*

Dieses Fenster bietet verschiedene zusätzliche Funktionen, wie Passwortverwaltung, Update der Dimension-Software, Verwaltung von Setupdaten und Logdateien, Einstellung der Fassungsscheibenwinkel bei denen der Fassungshalter geschwenkt wird und Konfiguration der Kalibrierungskontrolle.

#### *Servo-Fenster*

Über dieses Fenster können die Motorgeschwindigkeiten, Kräfte, Ansprechcharakteristiken und Bewegungsgrenzen eingestellt werden.

#### **Hinweis**

**Die im Servo-Fenster angezeigten Werte sollten nicht von Ihnen geändert werden, außer unter Anleitung von geschultem Personal. Wenn diese Zahlen nicht korrekt eingerichtet sind, kann der Betrieb des Abtasters stark eingeschränkt oder sogar unmöglich sein**.

#### *Interface-Fenster*

Mit diesem Fenster können die seriellen Schnittstellen und Ethernet für die Kommunikation mit Geräten und Hostcomputersystemen konfiguriert werden.

#### *Diagnose-Fenster*

Über dieses Fenster kann jeder der Motoren des Dimension kurz angelaufen werden lassen und die Positionsregister ausgelesen werden. Es kann geprüft werden, ob die seriellen Schnittstellen Zeichen lesen und schreiben können, sowie ob verschiedene Sensoren des Dimension ordnungsgemäß funktionieren.

#### *Job-Storage-Fenster*

Dieses Fenster wird zum Anzeigen und Bearbeiten von Jobs direkt nach dem Abtastvorgang oder aus dem Speicher des Dimension abgerufener Jobs verwendet. Nach dem Bearbeiten kann ein Job mit der ursprünglichen Jobnummer oder mit einer neuen Jobnummer abgespeichert werden oder an einen Hostcomputer gesendet werden.

# *Kapitel 3 – Einspannen von Abtastobjekten*

In diesem Kapitel wird beschrieben, wie Fassungen, Formscheiben und Gläser für den Abtastvorgang befestigt werden. Bitte schlagen Sie zurück auf Abb. 1.1 und achten Sie darauf, wo Ober- und Unterteil des Fassungshalters, obere und untere V-Kerben und der Fassungsfreigabeknopf zu finden sind. Siehe auch Abbildung der Zubehörteile in Abb. 1.3. In einigen der folgenden Bilder wurden Teile des Dimension-Gehäuses entfernt, um eine bessere Sicht zu ermöglichen.

## **Montieren der Fassungskalibrierplatte**

- 1. Drücken und halten Sie den Fassungsfreigabeknopf fest, und platzieren Sie die Kalibrierplatte zwischen die unteren Druckstifte. Senken Sie den oberen Fassungshalter ab so dass die Kalibrierplatte zwischen den oberen Druckstiften ist.
- 2. Lassen Sie den Fassungshalter Aktuator los.

#### **Einspannen von Fassungen**

- 1. Drücken und halten Sie den Fassungshalter Aktuator mit einer Hand fest. Das bewirkt, dass sowohl die oberen wie die unteren Druckstifte spreizen.
- 2. Halten Sie die einzuspannende Fassung an den Bügeln, wie in Abb. 3.1a gezeigt. Platzieren Sie den unteren Rand der Fassung zwischen die unteren Druckstifte.
- 3. Senken Sie den oberen Fassungshalter vorsichtig ab, bis sich der obere Fassungsrand zwischen den oberen Druckstiften befindet. Senken Sie die Fassung nicht so weit ab, dass sie zusammengedrückt wird.
- 4. Lassen Sie den Fassungsfreigabeknopf los. Abb. 3.1b zeigt die eingesoannte Fassung.

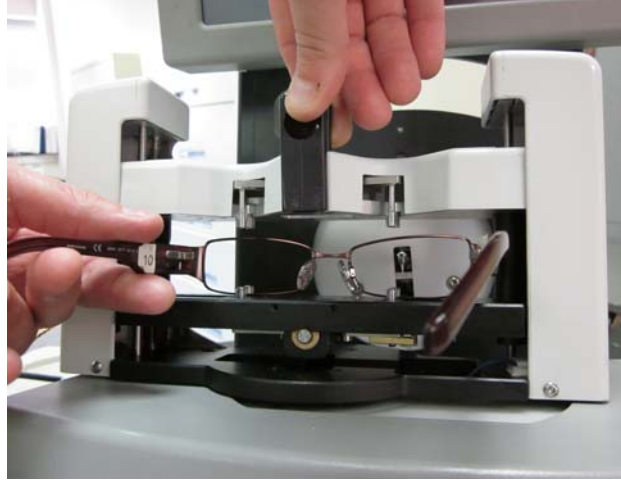

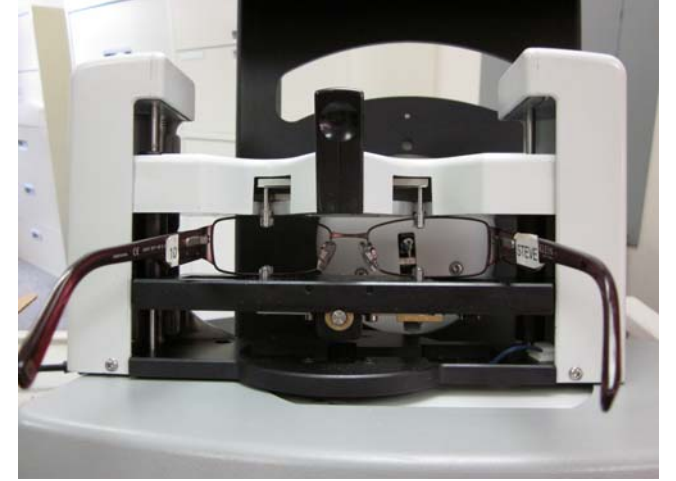

**Abb. 3.1a: Einspannen der Fassung. Abb. 3.1b: Eingespannte Fassung, für Abtasten vorbereitet.** 

## **Einspannen von Gläsern**

- 1. Befestigen Sie ein LEAP-Pad am LMB und befestigen Sie das Glas vorsichtig am LEAP-Pad.
- 2. Befestigen Sie den LMB mit den Haltestiften am Glas-/Formscheibenhalter.
- 3. Wählen Sie im Job-Fenster das gewünschte Abtastobjekt.
- 4. Drücken und halten Sie den Fassungsfreigabeknopf fest, und platzieren Sie den Glas/Formscheibenhalter zwischen die unteren Druckstifte. Senken Sie den oberen Fassungshalter ab so dass der Glas/Formscheibenhalter zwischen den oberen Druckstiften ist.
- 5. Lassen Sie den Fassungsfreigabeknopf los. Siehe Abb. 3.2 unten.

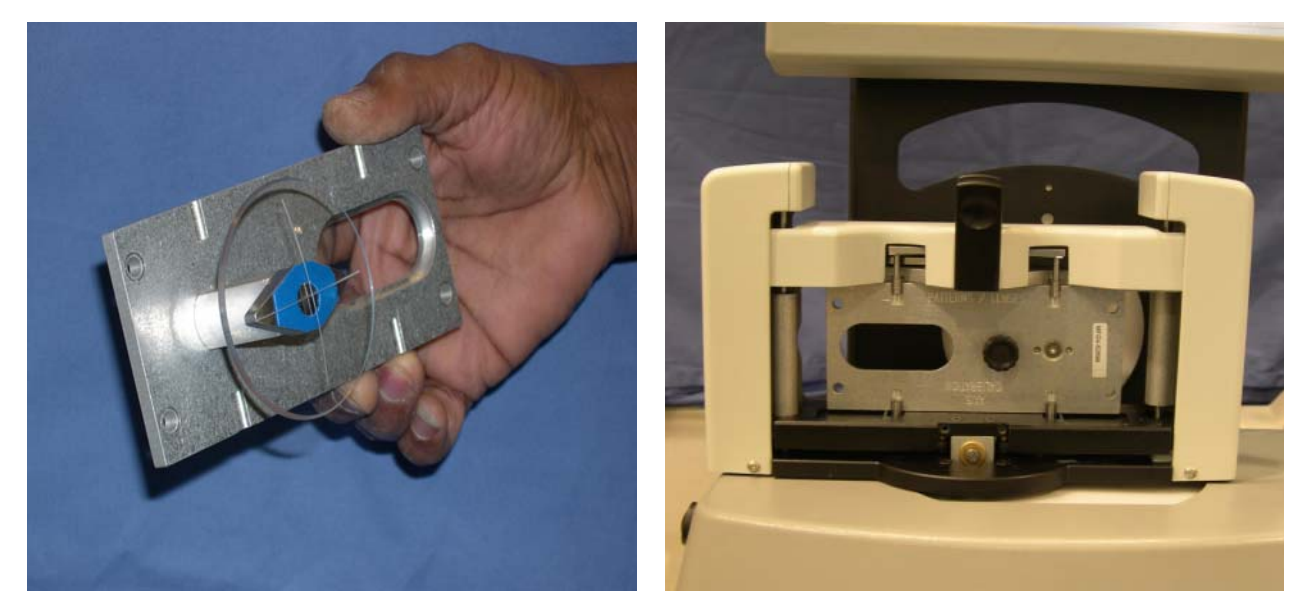

**Abb. 3.2: Glas befestigt am Glas-/Formscheibenhalter und dann montiert am Abtaster** 

#### **Einspannen von Formscheiben**

- 1. Befestigen Sie die Formscheibe mit den Haltestiften am Glas-/Formscheibenhalter. Fixieren Sie die Formscheibe mit der Formscheibenbefestigung. Siehe Abb. 3.3 rechts.
- 2. Wählen Sie im Job-Fenster das gewünschte Abtastobjekt.
- 3. Drücken und halten Sie den Fassungsfreigabeknopf fest, und platzieren Sie den Glas/Formscheibenhalter zwischen die unteren Druckstifte. Senken Sie den oberen Fassungshalter ab so dass der Glas/Formscheibenhalter zwischen den oberen Druckstiften ist.
- 4. Lassen Sie den Fassungsfreigabeknopf los.

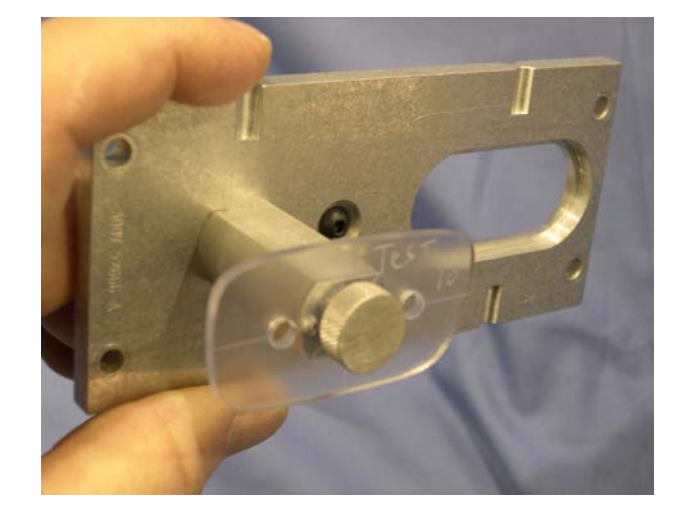

**Abb. 3.3: Formscheibe befestigt am Glas-/Formscheibenhalter.** 

*Kapitel 4 – Kalibrierung* 

## **Das Kalibrierfenster**

Sie können das Kalibrierfenster vom Setup-Fenster aus aufrufen. In Abb. 4.1 unten ist das Kalibrierfenster abgebildet.

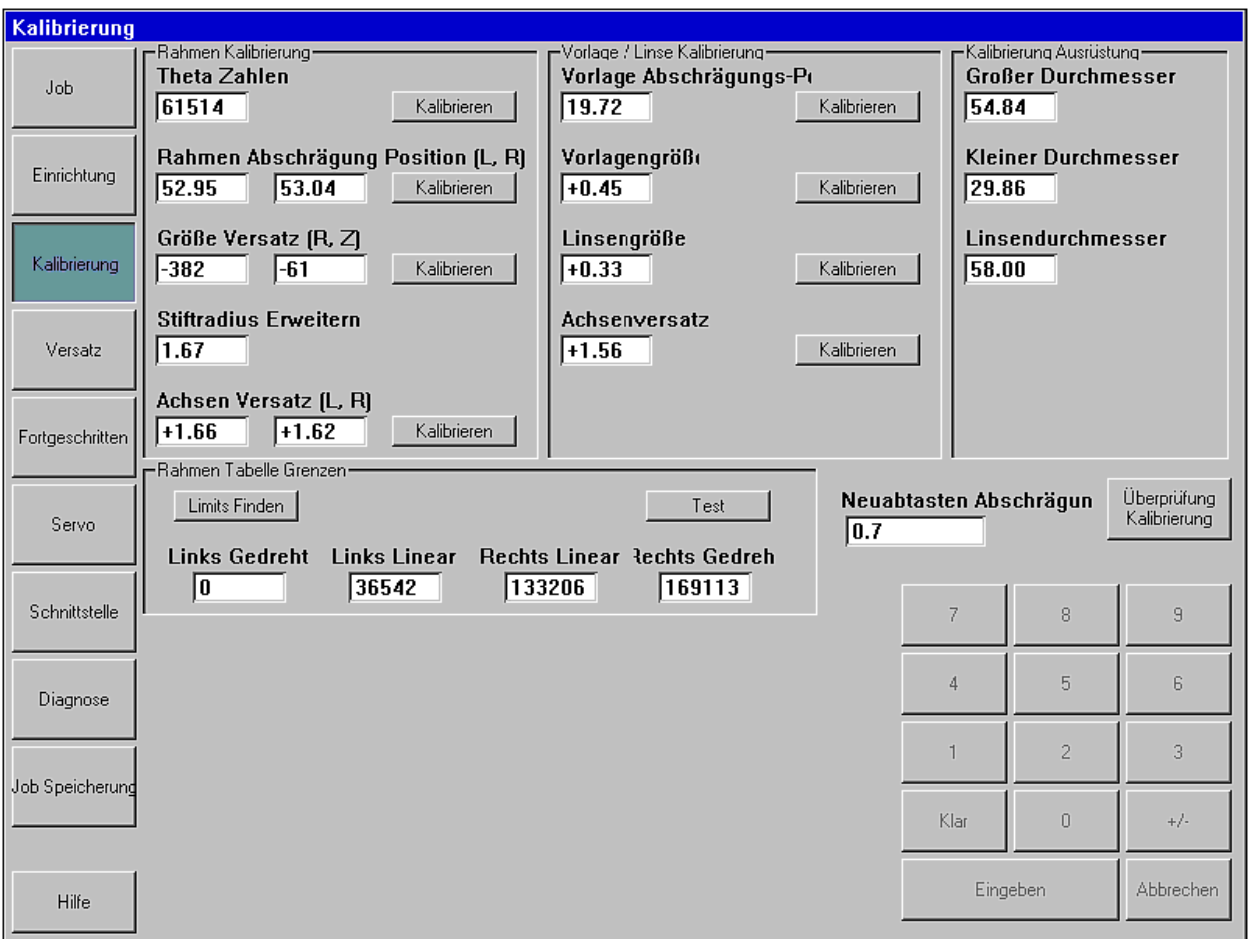

**Abb. 4.1: Kalibrierfenster** 

### **Vorbereiten der Kalibrierung**

- 1. Legen Sie die Fassungskalibrierplatte, die Kalibrierformscheiben und das Kalibrierglas bereit. Diese sollten alle mit Maßangaben beschriftet sein. Wenn Sie aufgefordert werden, den Größenwert auf einer Kalibrierplatte einzugeben, stellen Sie sicher, dass Sie den mit "CAL VALUE" markierten Wert beingeben.
- 2. Geben Sie die großen und kleinen Durchmesser der Kalibrierplatte, sowie den Durchmesser des Kalibrierglases in dem oberen rechten Bereich des Kalibrierfensters ein.
- 3. Drücken Sie im oberen linken Bereich die Schaltfläche **Calibrate**, um die Theta Counts festzulegen.

# **Fassungskalibrierung**

#### *Kalibrieren der Fassungsnutposition (Frame Bevel Position)*

Mit dieser Kalibrierung kann der Abtastarm weiter ausgefahren werden, damit er die Fassungsnut einer Fassung abfahren kann. Wie weit er dabei ausfährt, kann für jedes Auge getrennt festgelegt werden. Drücken Sie die Schaltfläche **Calibrate** und folgen Sie den Anweisungen auf dem Bildschirm.

#### *Kalibrieren der Fassungsmaßkorrektur (Frame Size Offset R,Z)*

Diese Kalibrierung gewährleistet, dass der Dimension die Maße von Fassungen genau abtastet. Drücken Sie die Schaltfläche **Calibrate** und folgen Sie den Bildschirmanweisungen. Der Dimension führt in diesem Kalibrierungsschritt normalerweise 3 Abtastungen der großen und kleinen Kreise aus.

#### *Kalibrieren der Achskorrektur der Fassung (Frame Axis Offset)*

Diese Kalibrierung gewährleistet, dass Fassungen achsengerecht abtastet werden. Drücken Sie die Schaltfläche **Calibrate** und folgen Sie den Bildschirmanweisungen.

### **Formscheiben/Glas-Kalibrierung**

#### *Kalibrieren der Facettenposition (Bevel Position)*

Mit dieser Kalibrierung kann der Abtastarm weiter ausgefahren werden, damit er das Glas bzw. die Formscheibe korrekt erfassen kann. Drücken Sie die Schaltfläche **Calibrate** und folgen Sie den Bildschirmanweisungen.

#### *Kalibrieren der Formscheibengröße (Pattern Size)*

Diese Kalibrierung gewährleistet, dass die abgetasteten Maße von Formscheiben und randlosen Brillengläsern korrekt sind. Drücken Sie die Schaltfläche **Calibrate** und folgen Sie den Bildschirmanweisungen.

#### *Kalibrieren der Glasgröße (Lens Size)*

Diese Kalibrierung gewährleistet, dass die abgetasteten Maße von gerandeten Gläsern korrekt sind. Drücken Sie die Schaltfläche **Calibrate** und folgen Sie den Bildschirmanweisungen.

#### *Kalibrieren der Achskorrektur der Formscheibe (Pattern Axis Offset)*

Diese Kalibrierung gewährleistet, dass die abgetastete Achse von Gläsern und Formscheiben korrekt ist. Drücken Sie die Schaltfläche **Calibrate** und folgen Sie den Bildschirmanweisungen.

# **Korrekturwerte (Offsets)**

In Laboren mit mehreren Abtastern und Schleifautomaten (besonders wenn diese außerdem noch von unterschiedlichen Herstellern sind) kann auch nachdem jedes Gerät kalibriert wurde, eine zusätzliche Justierung nötig sein. Beim Dimension können Korrekturwerte für den Abstand zwischen den Gläsern und die A-, B- und C-Maße von Metallfassungen, Kunststofffassungen, Formscheiben/randlosen Gläsern und gerandeten Gläsern festgelegt werden. Diese Anpassungen erfolgen automatisch nach jedem Abtasten des angegebenen Abtastobjekts.

Bitte beachten Sie, dass das Festlegen eines Korrekturwertes für das A- oder B-Maß normalerweise auch Auswirkungen auf das C-Maß hat. Wenn neben A- und B- auch ein C-Maßkorrekturwert festgelegt wurde, werden zuerst die A- und B-Korrekturen angewendet und dann die C-Maßkorrektur.

# *Kapitel 5 – Kommunikations-Setup*

Die Kommunikation des Dimension mit Hostcomputern und anderen Geräten basiert auf Industrienorm Data Communications Standard (DCS) des Vision Council of America (VCA). Das wird von uns als "DCS-Kommunikation" bezeichnet. (Frühere Versionen dieser Norm hießen "OMA-Kommunikation".) Wir gehen davon aus, dass der Benutzer mit den Grundlagen der DCS-Kommunikation und mit den Prinzipien eines DCS-Hosts und DCS-Gerätes vertraut ist.

Der Dimension kann über zwei serielle Anschlüsse (COM1 und COM2) und über Ethernet kommunizieren. Er kann außerdem Jobnummerinformationen per Barcode über einen der beiden USB-Anschlüsse empfangen.

Kommunikationskonfiguration erfolgt über das Interface-Fenster, das vom Setup-Fenster aus aufgerufen werden kann.

# *Dimension als DCS-Gerät*

Am häufigsten wird der Dimension als DCS-Gerät konfiguriert. Als solches erfasst es Abtastinformationen von einer Fassung, einem Glas oder einer Formscheibe und sendet diese Daten an einen DCS-Host. Abb. 5.1 rechts zeigt Anschluss COM1 als DCS-Gerät konfiguriert. Die Einstellung für Connection To (Verbindung mit) muss *Host* sein und die Baudrate ist normalerweise 19.200. Die Optionen können den Verfahren in Ihrem Labor entsprechend gewählt werden. *Initialize* ist die empfohlene Einstellung. TRCFMT von mindestens 2 ist auch empfohlen. Es kann immer nur einer der Anschlüsse als DCS-Gerät konfiguriert werden. Wenn *Send 1 Eye as Right* ausgewählt ist, werden die Daten von einer einseitigen Abtastung immer als rechtes Auge gesendet. Die meisten Hosts sind für Abtastdaten mit 400 Punkten eingerichtet.

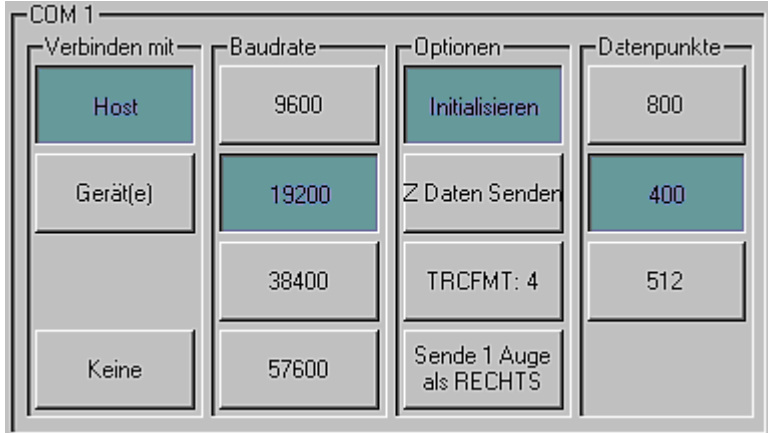

**Abb. 5.1: Dimension COM1 als DCS-Gerät konfiguriert** 

# *Dimension als DCS-Host*

Der Dimension kann als DCS-Host konfiguriert werden. Als solcher erfasst er Abtastinformationen von einer Fassung, einem Glas oder einer Formscheibe und speichert diese Daten, damit sie später von einem Gerät (wie z. B. Schleifautomat oder Aufblockgerät) abgerufen werden können. Abb. 5.2 rechts zeigt Anschluss COM2 als DCS-Host konfiguriert. Die Einstellung für Connection To (Verbindung mit) muss *Device(s)* sein und die Baudrate sollte 19.200 betragen. Die Optionen können den Verfahren in Ihrem Labor entsprechend gewählt werden. *Initialize* ist die empfohlene Einstellung. TRCFMT von mindestens 2 ist auch empfohlen. Wenn *Send 1 Eye as Right* ausgewählt ist, werden die Daten von einer einseitigen Abtastung immer als rechtes Auge gesendet. Die meisten Geräte sind für die Verarbeitung von Abtastdaten mit 400 Punkten eingerichtet.

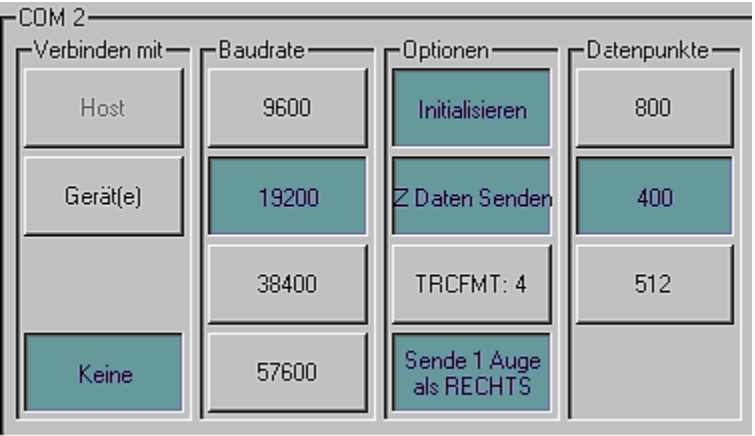

**Abb. 5.2: Dimension COM2 als DCS-Host konfiguriert** 

### *Eingeben der Dimension Seriennummer*

Das Interface-Fenster besitzt auch eine Schaltfläche zur Eingabe der Seriennummer des Dimension. Diese ist auf dem Typenschild an der Rückseite des Gerätes zu finden. Die Seriennummer wir bei manchen DCS-Nachrichten mitgesendet. Geben Sie nur die numerischen Stellen der Seriennummer ein.

#### *In einigen frühen Versionen nicht aktive Dimension-Kommunikationsoptionen*

Bei einigen Versionen des Dimension Abtasters, die noch vor dem offiziellen Produktstart in Dienst gestellt wurden, sind nicht alle Kommunikationsoptionen aktiviert. Folgende Einschränkungen sind bei einigen frühen Produktversionen zu finden:

1. Ethernet-Kommunikation wird nicht für alle Labor-Netzwerkkonfigurationen unterstützt.

# *Kapitel 6 – Job-Storage-Fenster*

Mit Hilfe des Job-Storage-Fensters können Sie in den im internen Speicher des Dimension abgelegten Jobs blättern, nach einem bestimmten gespeicherten Job suchen und Optionen für das Speichern von Jobs einrichten.

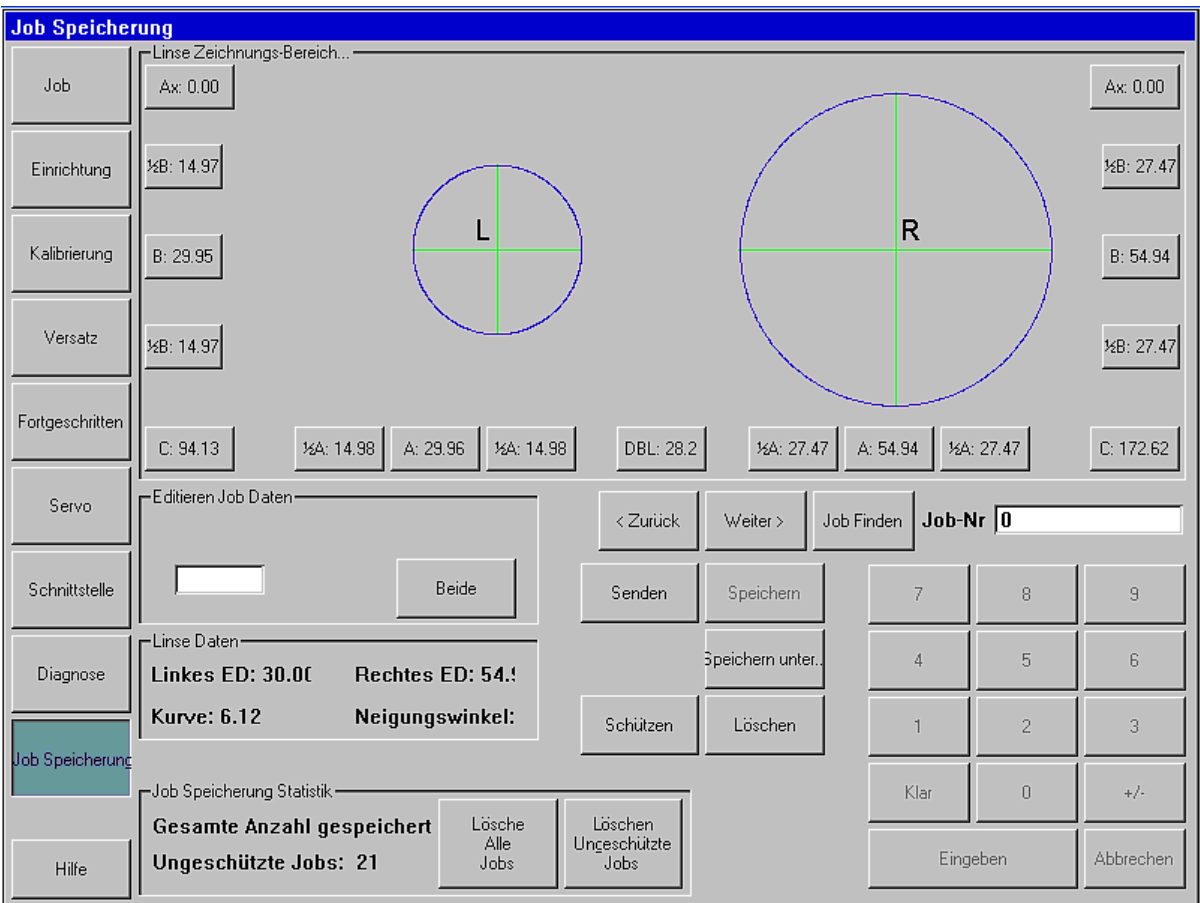

Die folgenden Werte können für jedes Auge bearbeitet werden:

- o A-Maß
- o A-Maß nur linke oder rechte Seite der Form
- o B-Maß
- o B-Maß nur Ober- oder Unterseite der Form
- o C-Maß

o Achse (eine positive Justierung bewirkt, dass die Form von jedem Auge im Uhrzeigersinn rotiert) Außerdem kann der Abstand zwischen den Gläsern (DBL) bearbeitet werden. Beachten Sie, dass die Justierung von Halb-A oder Halb-B Größen den geometrischen Mittelpunkt der Form verschiebt.

Verwenden Sie die Schaltflächen **Prev** (Zurück), **Next** (Weiter) und **Find Job** (Job suchen) zum Auswählen, welcher Job angezeigt werden soll. Verwenden Sie **Save As** (Speichern unter), um einen Job mit einer neuen Jobnummer zu abzuspeichern. Verwenden Sie **Delete** (Löschen), um einen Job aus dem Speicher zu entfernen und **Protect** (Schützen), um einen Job vor versehentlichem Überschreiben oder Löschen zu schützen. Verwenden Sie **Send** (Senden), um die Jobdaten an einen angeschlossenen Host zu schicken. (Der Dimension muss als DCS-Gerät konfiguriert sein, damit diese Funktion aktiviert ist.)

# *Kapitel 7 – Advanced-Setup-Fenster*

Die Einstellungen, die über das Advanced-Setup-Fenster (Erweitertes Setup) konfiguriert werden, werden normalerweise am Anfang bei der Installation des Dimension eingerichtet und müssen danach selten geändert werden.

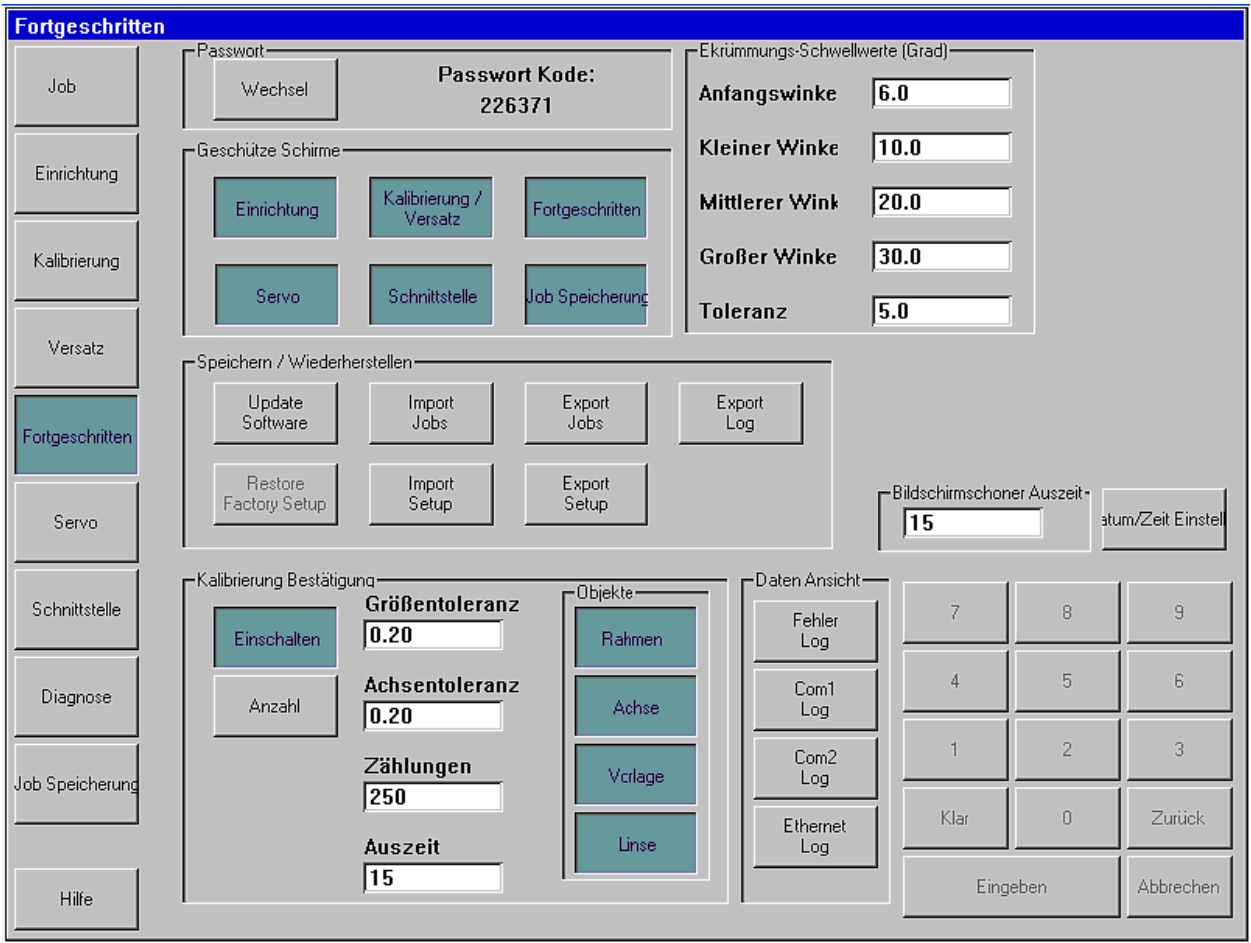

# *Passwortverwaltung*

Der Dimension wird mit dem Standardpasswort 082379 ausgeliefert. Drücken Sie die Schaltfläche **Change** (Ändern), um das Passwort zu ändern. Wenn Sie das Passwort vergessen haben, rufen Sie den technischen Support an und geben Sie den angezeigten **Password Code** an. Hinweis: Dieser Code ändert sich jedes Mal, wenn das Advanced-Fenster angezeigt wird. Vom technische Support erhalten Sie ein provisorisches Passwort, damit Sie das Passwort ändern können.

# *Passwortgeschützte Fenster (Protected Screens)*

Im Bereich Protected Screens können Sie Fenster auswählen, zu denen Sie den Zugang mit einem Passwort schützen möchten.

## *Sicherungs-/Wiederherstellungsfunktionen (Save/Restore)*

Der Dimension verwendet einen USB-Memorystick als externes Speichermedium. Kopieren Sie die neue Software von Ihrem Computer auf den Memorystick, stecken Sie den Memorystick in einen der USB-Anschlüsse des Dimension und drücken Sie die Schaltfläche **Update Software**, um die Software zu aktualisieren. Wenn Sie den Dimension fertig konfiguriert haben und mit den Einstellungen zufrieden sind, ist es eine gute Idee, die Setupdaten auf dem Memorystick zu sichern. Schließen Sie den Memorystick an und drücken Sie **Export Setup** und die Setupdaten werden auf dem Memorystick gespeichert. Eine Sicherung der Setupdaten empfehlen wir außerdem vor jedem Software-Update. Über die Schaltfläche **Import Setup** können vorher exportierte Setupdaten wiederhergestellt werden.

Verwenden Sie die Schaltflächen **Export Jobs** und **Import Jobs**, um Jobdaten vom internen Jobspeicher des Dimension auf den Memorystick bzw. vom Memorystick in den internen Speicher zu kopieren. Mit dieser Methode können Sie auch Jobdaten von einem Dimension auf einen anderen übertragen.

Tippen Sie die Schaltfläche **Export Log**, um alle internen Logdateien des Dimension auf den Memorystick zu kopieren. Diese Dateien protokollieren Fehler, die vom Dimension erkannt wurden, und die jeweils letzte Sitzung für jede der Verbindungen über die seriellen Kommunikationsanschlüsse und Ethernet. Zur Problemdiagnose werden Sie möglicherweise gebeten, diese Logdateien per Email an das Kundendienstpersonal zu schicken.

# *Kalibrierungskontrolle (Calibration Verification)*

Der Dimension kann so konfiguriert werden, dass kontrolliert wird, ob er kalibriert ist. Sie können den Dimension so einstellen, dass diese Kontrolle jedes Mal beim Einschalten des Gerätes durchgeführt wird, oder jeweils immer nach einer gewissen Anzahl von Jobs. (Wenn Sie **Counts** auswählen, wird die Kontrolle durchgeführt, wenn die angegebenen Anzahl von Jobs erreicht wird *und* des Gerät für die in **Timeout** angegebene Leerlaufzeit nicht benutzt wird.) Sie können festlegen, welche Kalibrierungsobjekte kontrolliert werden (für gewöhnlich reicht Fassung und Achse). Der Dimension überprüft, ob sich die ausgewählten Kalibrierungsobjekte innerhalb der angegebenen Toleranz befinden. Die Toleranz kann je nach den Bedürfnissen des Labors eingestellt werden, wir empfehlen eine C-Maßtoleranz von 0,15 mm und eine Achstoleranz von 0,5 Grad.

#### **Hinweis**

**Verwenden Sie während der Kalibrierungskontrolle unbedingt dieselben Kalibrierobjekte, die auch für die ursprüngliche Kalibrierung des Abtasters verwendet wurden.** 

### *FSW-Schwellenwerte (Wrap Thresholds)*

Die Schwellenwerte für die Fassungsscheibenwinkel geben die Gradzahl an, um die der Fassungshalter beim ausgewählten Fassungsscheibenwinkel geschwenkt wird. Der Fassungshalter bleibt in diesem Winkel geschwenkt, außer der Dimension misst einen anderen Fassungsscheibenwinkel. Der Unterschied muss den unter **Tolerance** festgelegten Toleranzwert überschreiten, ehe eine Anpassung erfolgt.

# *Bildschirmschoner-Wartezeit und Datum/Uhrzeit*

**Screen Saver Timeout** (Bildschirmschoner-Wartezeit) sind die Anzahl von Minuten, die der Dimension inaktiv sein muss, bevor der Bildschirmschoner erscheint. Wenn dieser Wert auf 0 gesetzt wird, ist der Bildschirmschoner deaktiviert. Der Kalender und die Uhr können durch Drücken der Schaltfläche **Set Date/Time** eingerichtet werden. Das Datum und die Uhrzeit bleiben durch eine Batterie erhalten, und brauchen, wenn sie einmal eingestellt sind, normalerweise nicht verändert werden.

### *Logdateien anzeigen*

Mit diesen Schaltflächen können Sie sich die gewünschte Logdatei anzeigen lassen.

# *Anhang – Servo-Fenster*

Die im Servo-Fenster angezeigten Werte sollten nicht geändert werden, außer unter Anleitung des Kundendienstpersonals. Mit diesem Fenster können die Geschwindigkeit und Kräfte des Abtastarms beim Abtasten der verschiedenen Gegenstände sowie andere Aspekte der Bewegungssteuerung des Dimension eingestellt werden. Außerdem ist es möglich, Einstellungen vor dem Abspeichern zu testen.

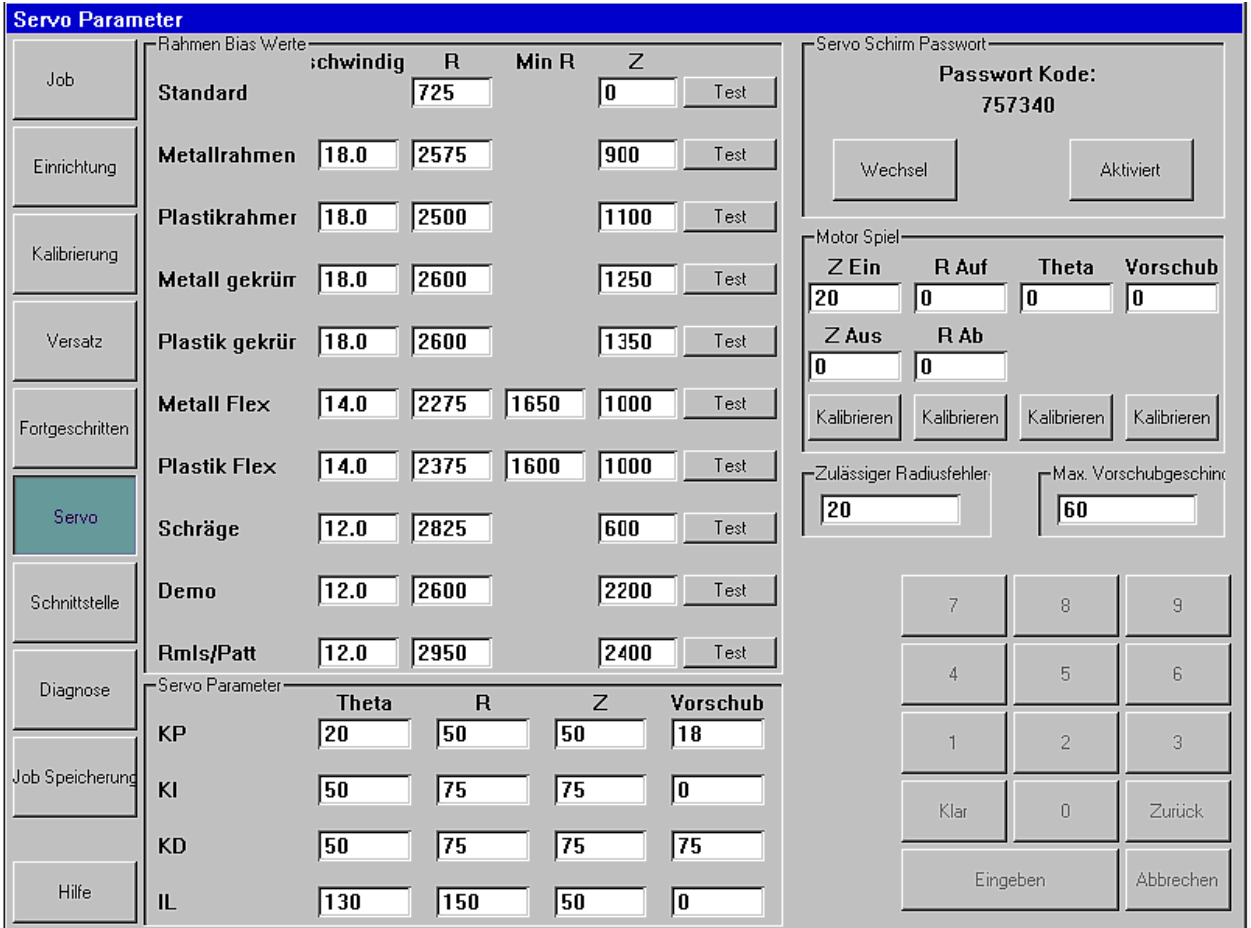

# **Vorgabewerte (Bias Values)**

- o **Speed** Einstellung für die Geschwindigkeit der Abtastspitze in mm/sec
- o **R** Einstellung für die radiale Kraft nach außen für Fassungen, nach innen für Formscheiben und Gläser. Der Bereich für den Vorgabewert R ist 0 bis 5000.
- o **Min R** Durch die Flex-Option wird der R-Vorgabewert während des Abtastvorgangs auf diesen Wert reduziert.
- o **Z** Einstellung für die Abtastkraft parallel zur Abtastachse.

### **Servo-Parameter**

Die 4 Bewegungsachsen (Theta, R, Z, und Shift) verwenden PID-Steuerung (PID bedeutet, dass die Steuerungsstrategie Gleichungen mit *proportionalen*, *integralen* und *differenzialen* Termen verwendet.) Die Werte im Abschnitt Servo-Parameter geben an, welches relative Gewicht jeder dieser Terme bei der Lösung dieser Gleichungen hat.

# **Motorschlupf (Motor Backlash)**

Die Mechanik im Dimension enthält mehrere Zahnrad- und Riemengetriebe, von denen jedes ein korrektes Maß an "Spiel" benötigt, um Leichtgängigkeit bei gleichzeitiger Gewährleistung der Genauigkeit zu ermöglichen. Durch die Motorschlupfkalibrierung kann das "Spiel" gemessen werden, so dass es ausgeglichen werden kann.

# **Zugelassener Radiusfehler (Allowed Radius Error)**

Der Dimension-Abtastvorgang beginnt und endet an ein und derselben Stelle entlang des Umrisses des Abtastobjekts, aber die gemessenen Radien für Anfangs- und Endposition können geringfügig voneinander abweichen. Dieser Wert legt den Grenzwert fest, wie groß der Unterschied sein darf, bevor ein Abtastfehler deklariert wird.

### **Maximale Verschiebungsgeschwindigkeit (Max Shift Velocity)**

Die Maximale Verschiebungsgeschwindigkeit begrenzt die Geschwindigkeit der Quer- und Rotationsbewegung des Abtasttisches.

# **Dimension Abtaster Technische Daten**

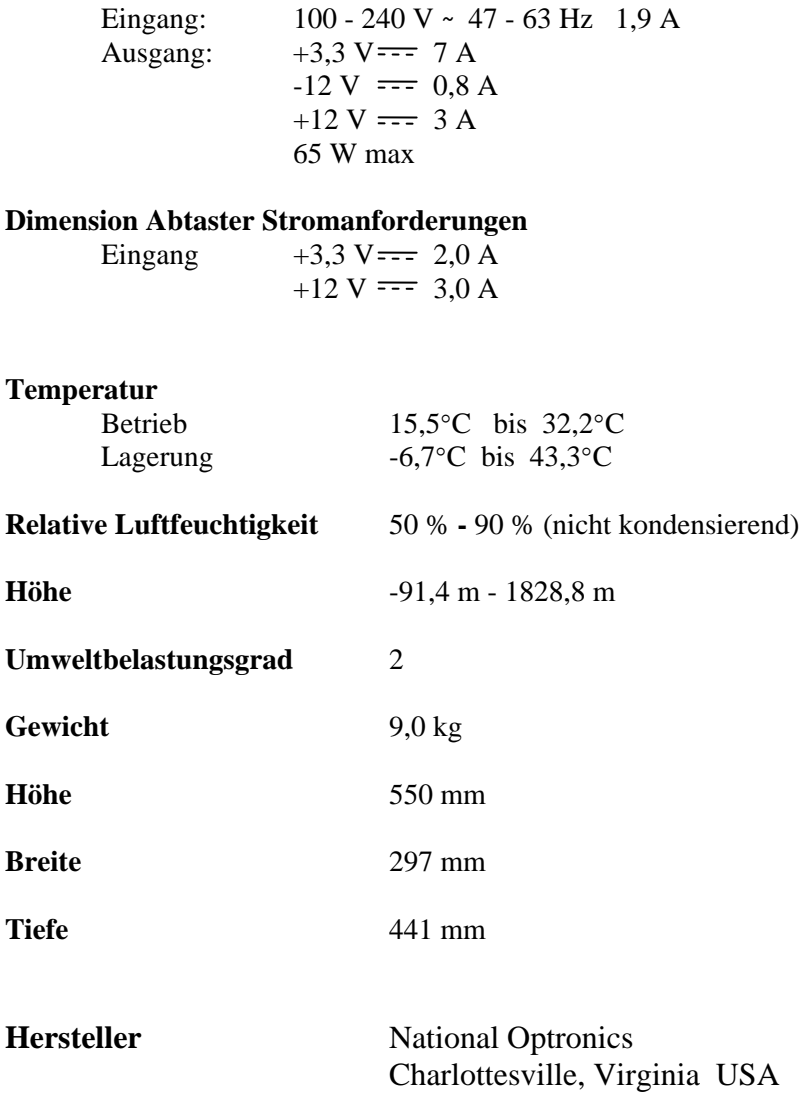

**Externes Netzteil**